## **Using your OneDrive and Saving Files**

The OneDrive is a place where you are able to access the Microsoft Office suite and also store your files. You are able to access it in two ways:

1) OneDrive through the Lourdes portal following this link:<https://lourdes.edu/>

Click on ''Lourdes Portal''

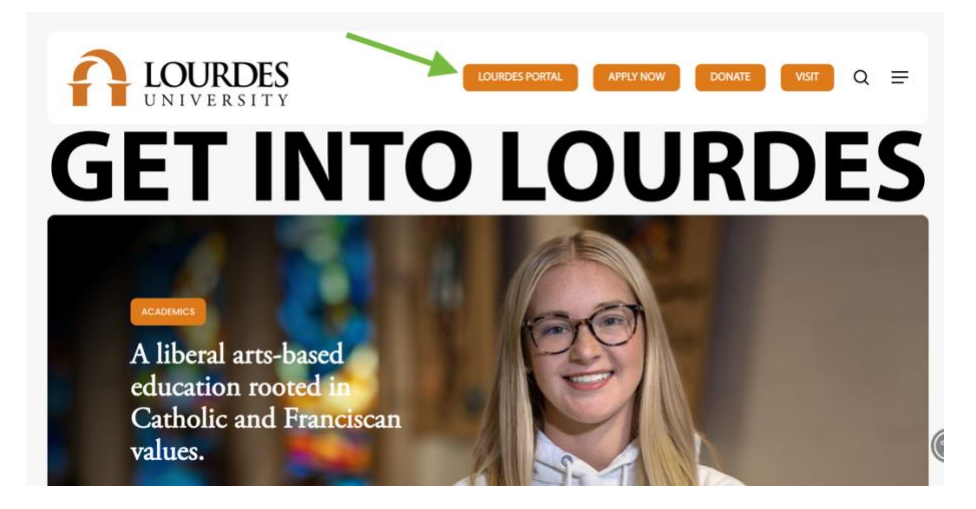

Click on the menu on the left of the screen and then click on ''OneDrive''. It will ask you to log-in. Please, log-in with your **student email address** [\(firstname.lastname@mymail.lourdes.edu\)](mailto:firstname.lastname@mymail.lourdes.edu) and your password.

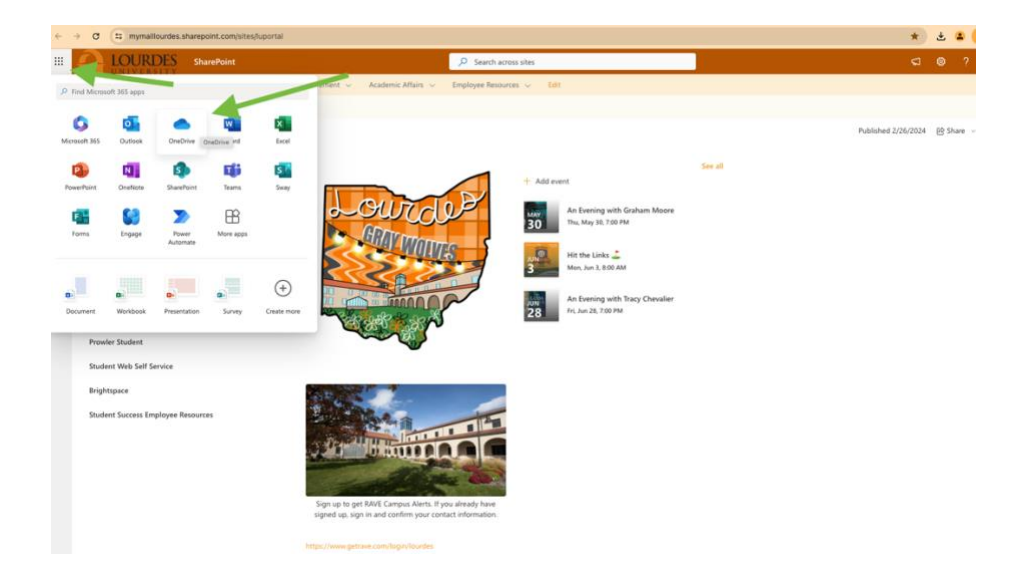

2) OneDrive Through the Microsoft Website following this link: <https://www.microsoft.com/en-us/microsoft-365/onedrive/online-cloud-storage>

This is the screen that appears when you launch OneDrive. Click on "Sign in"

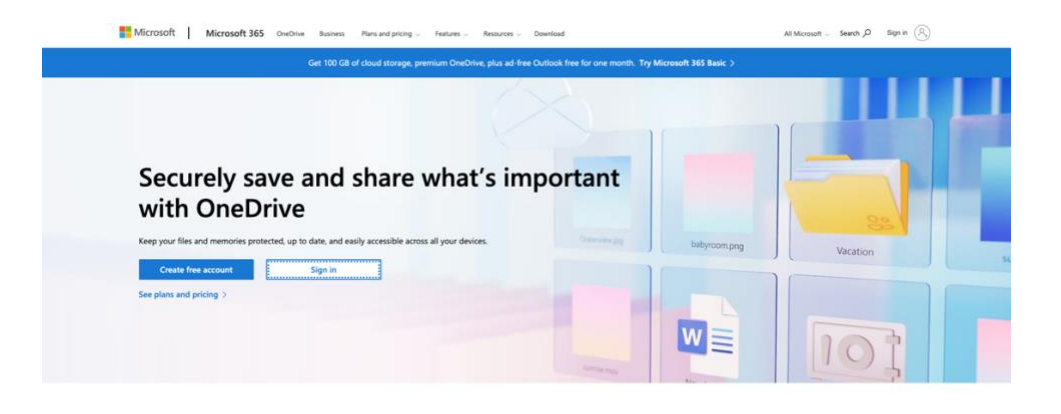

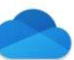

Then enter your **student email address** [\(firstname.lastname@mymail.lourdes.edu\)](mailto:firstname.lastname@mymail.lourdes.edu) and your password and click ''Sign in''. If prompted, select **''work or school account''.**

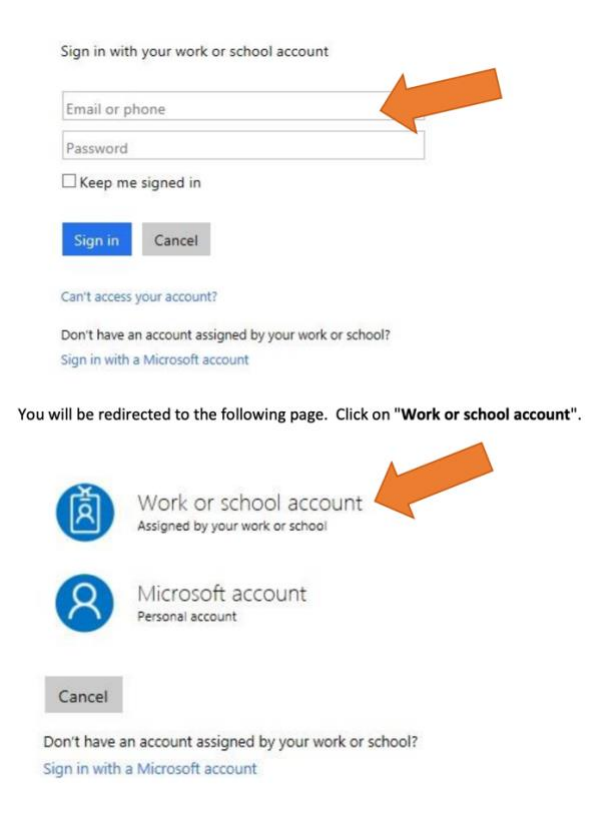

**Once logged in, you will have access to your OneDrive and Office365.**

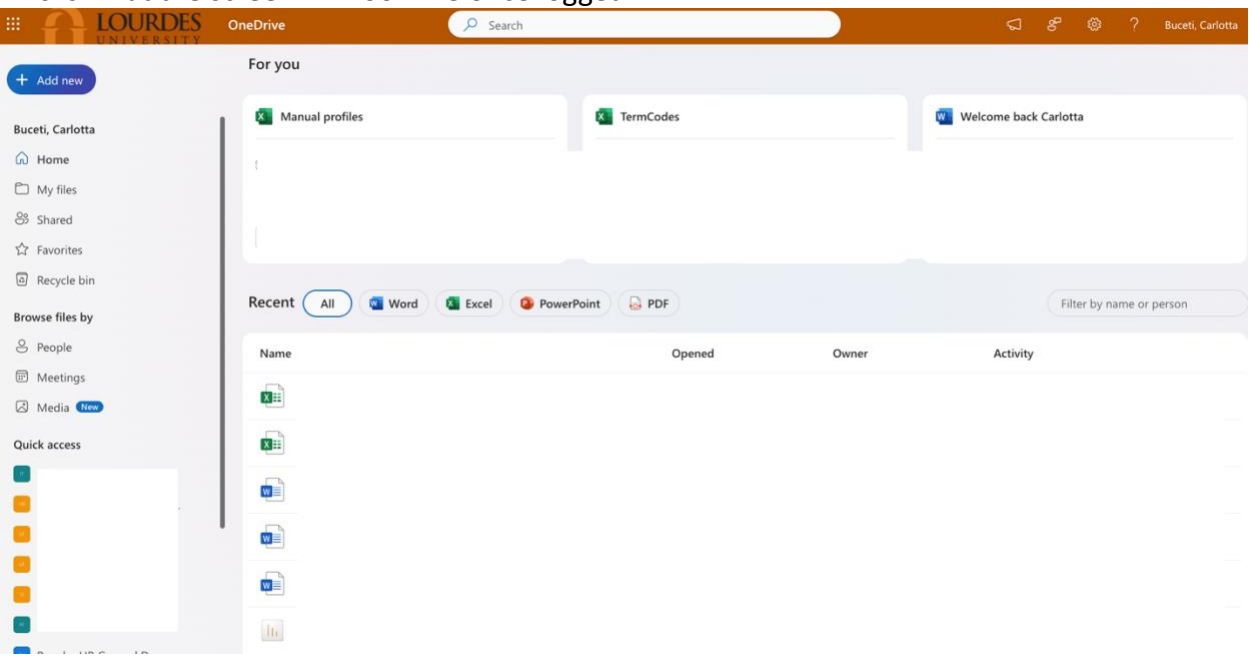

This is what the screen will look like once logged in:

Select the blue button **''+ Add New''** on the left of the screen.

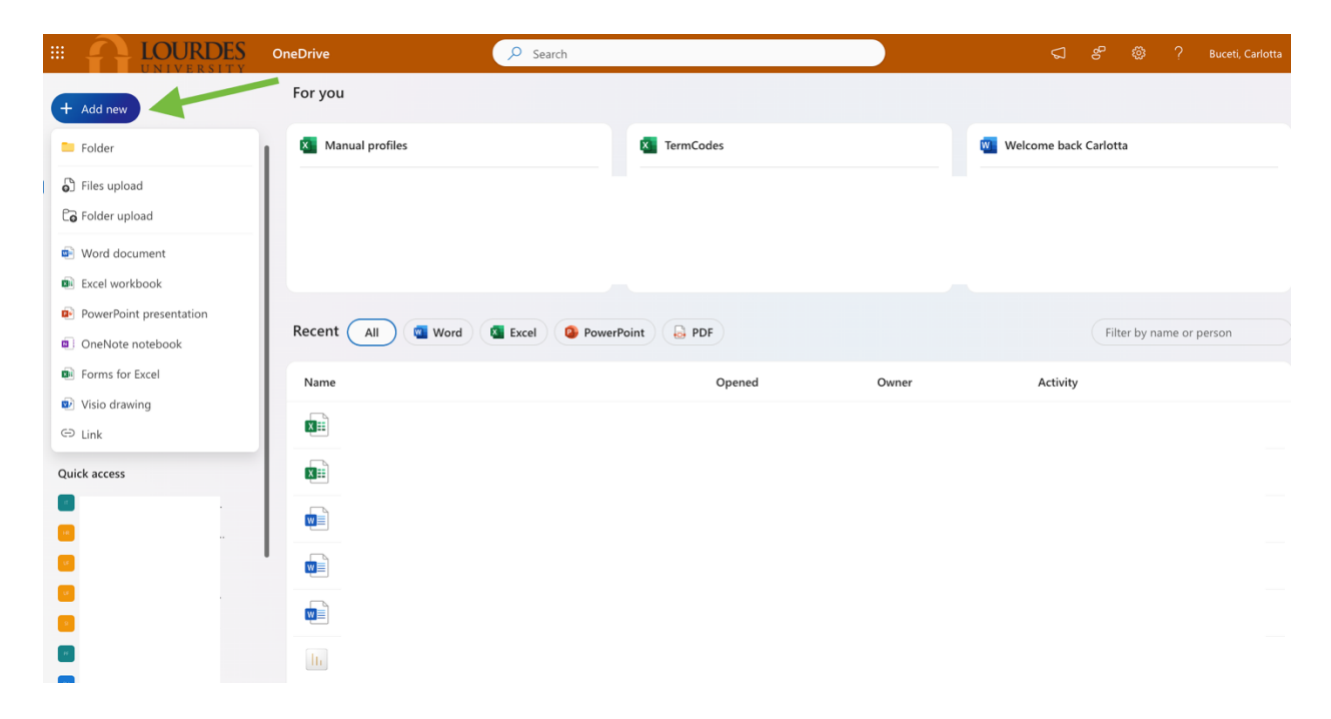

Select the kind of document you would like to create.

When it's time to save your file, click on **''File''** on the top left of the page.

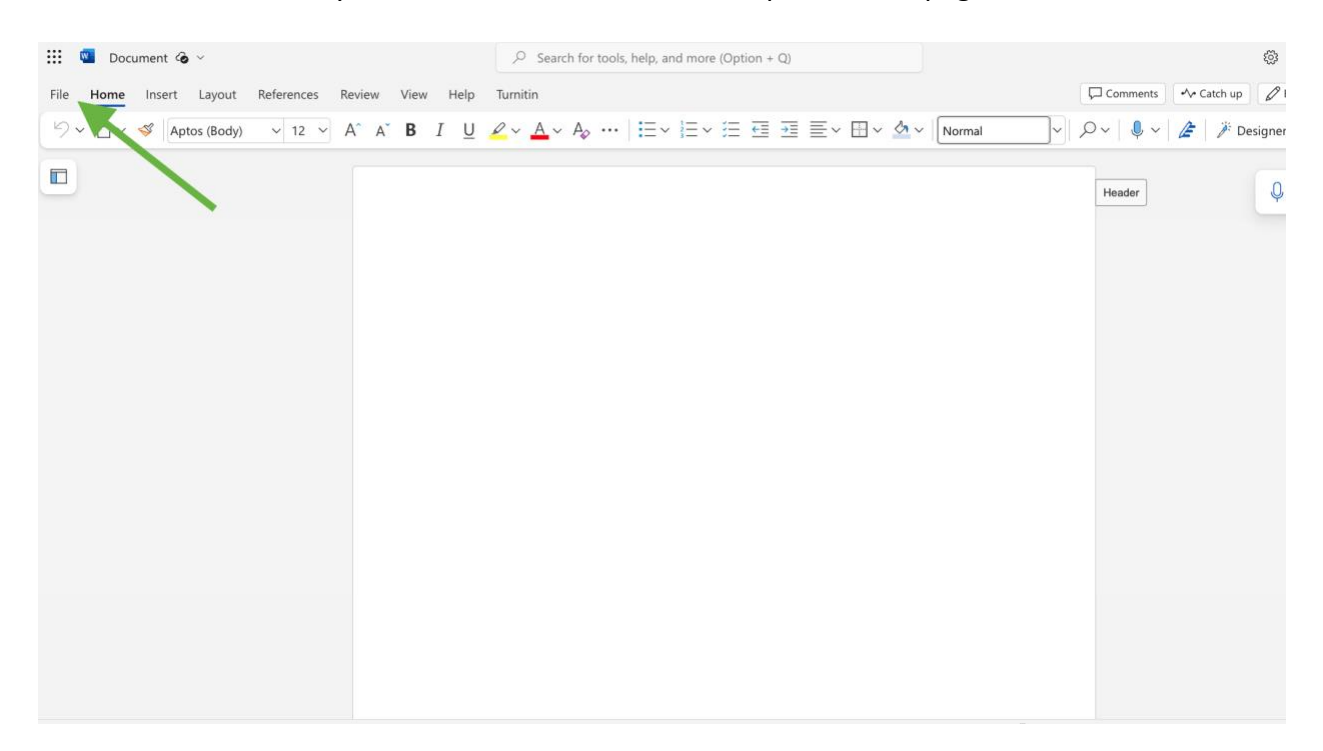

Click on **''Save As''** 

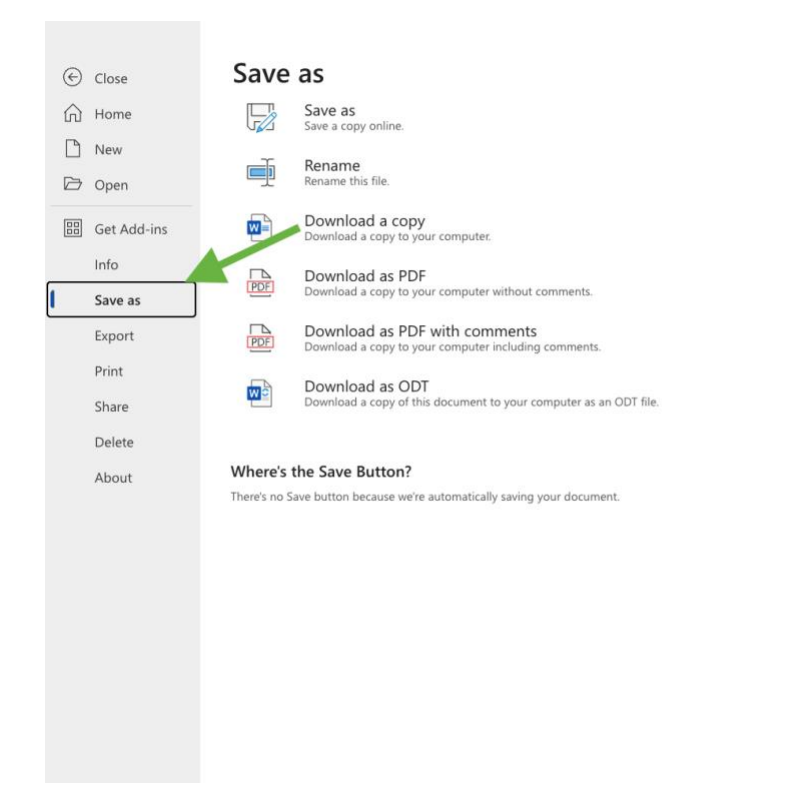

Now, you have several options:

Save as Save a copy online.

This one saves a copy of your document online to your OneDrive.

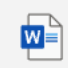

Download a copy<br>Download a copy to your computer.

This one allows you to save a copy of your document to the computer you are logged onto.

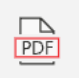

Download as PDF Download a copy to your computer without comments.

This allows you to save a PDF file to the computer you are logged into.

NOTE: In order to send the file to someone (Ex. Sending an assignment to an instructor, you will NEED to download it to your local computer and then attach the file you saved to your local computer.